# Jinzora auf eisfair installieren

Hallo, ich will Euch zeigen, wie Ihr Jinzora mit dem eisfair nutzen könnt. Jinzora2 ist ein Medien Streamer, was heisst, das Ihr über eisfair Eure Musikdaten verwaltet und auf Eurem Client die Musik hört (z.B. Winamp, Totem). Eure Musik ist auf dem eisfair und überall erreichbar.

Da eisfair ein Server ist und sehr wenig Ressourcen braucht, ist er dafür ideal geeignet. Zumal der Webserver auf dem eisfair ausgereift und stabil läuft und eisfair einfach zu administrieren ist.

#### **Eine Erklärung:**

In Courier New schreibe ich den vollständigen Befehl, damit Neulinge es leichter haben. Wir sind als root am eisfair eingeloggt. Der Befehl wird in die Kommandozeile eingetippt und mit Return ausgeführt.

#### **Meine Konfiguration:**

Ich habe den eisfair in folgender Konfiguration: eisfair-1; eiskernel-pae (Version 1.0.8); apache2 (Version 1.4.3); apache2\_php5 (Version 1.4.1); postgresql (Version 1.6.4). Jinzora2 nutze ich in der Version 2.8. Ich sage das nur, damit Ihr wisst, das es in der aktuellen Version funktioniert.

Ja ich weiss, kein MySQL, aber das geht natürlich auch. Ich benutze halt Postgresql. Bitte keine Panik, mit MySQL geht es genauso.

Ihr braucht einen lauffähigen Webserver auf dem eisfair, dann könnt Ihr den runtergeladenen Jinzora installieren.

Wie das mit dem Webserver geht, findet Ihr in der Dokumentation von eisfair. Ich glaube, es gibt auch ein HowTo.

#### **Als Administrator im eisfair Setup:**

Wir müssen einige Variablen ändern. Das ist für das Streaming wichtig womit die Musikdaten zum Client geschickt werden.

Ihr logt Euch in das eisfair Setup ein. Normalerweise mit dem Namen eis und Passwort, wenn Ihr den Namen nicht geändert habt.

```
Ihr geht auf:
```

```
 Service administration -> apache administration -> module administration
und ändert:
Max Execution Time auf 300
 Max_Post_Size auf 32M
 Max_Upload_Filesize auf 32M
 Memory_Limit auf 32M
 F2 Save
```
 F10 Exit yes -> return

**Ein Postgres User root und eine Postgresdatenbank mit dem Namen jinzora2 einrichten. Der Besitzer von der Datenbank ist root:**

Unter Postgresql konnte Jinzora keine eigene Datenbank erstellen.

Als Administrator: Administration → PostgreSQL administration → PostgreSQL administration tools → Database Administrator Benutzer und Datenbank anlegen:

Hier habe ich wie auf den Bildern ERST einen User root angelegt (das gleiche Passwort wird beim Jinzora Setup Bild 6 eingetragen. Das ist wichtig, sonst kann Jinzora nicht darauf zugreifen.) Achtung in meinem Bild ist root schon angelegt.

Bewegen könnt Ihr Euch mit TAB in den einzelnen Fenstern.

In Edit Option → Login Roles → TAB und F7, dann öffnet sich das Fenster, das Ihr schon seht.

 Role name: root Passwort: AUFSCHREIBEN.

Achtung create Database, create Roles erlauben (ein Kreuz davor mit der Leertaste) dann ok.

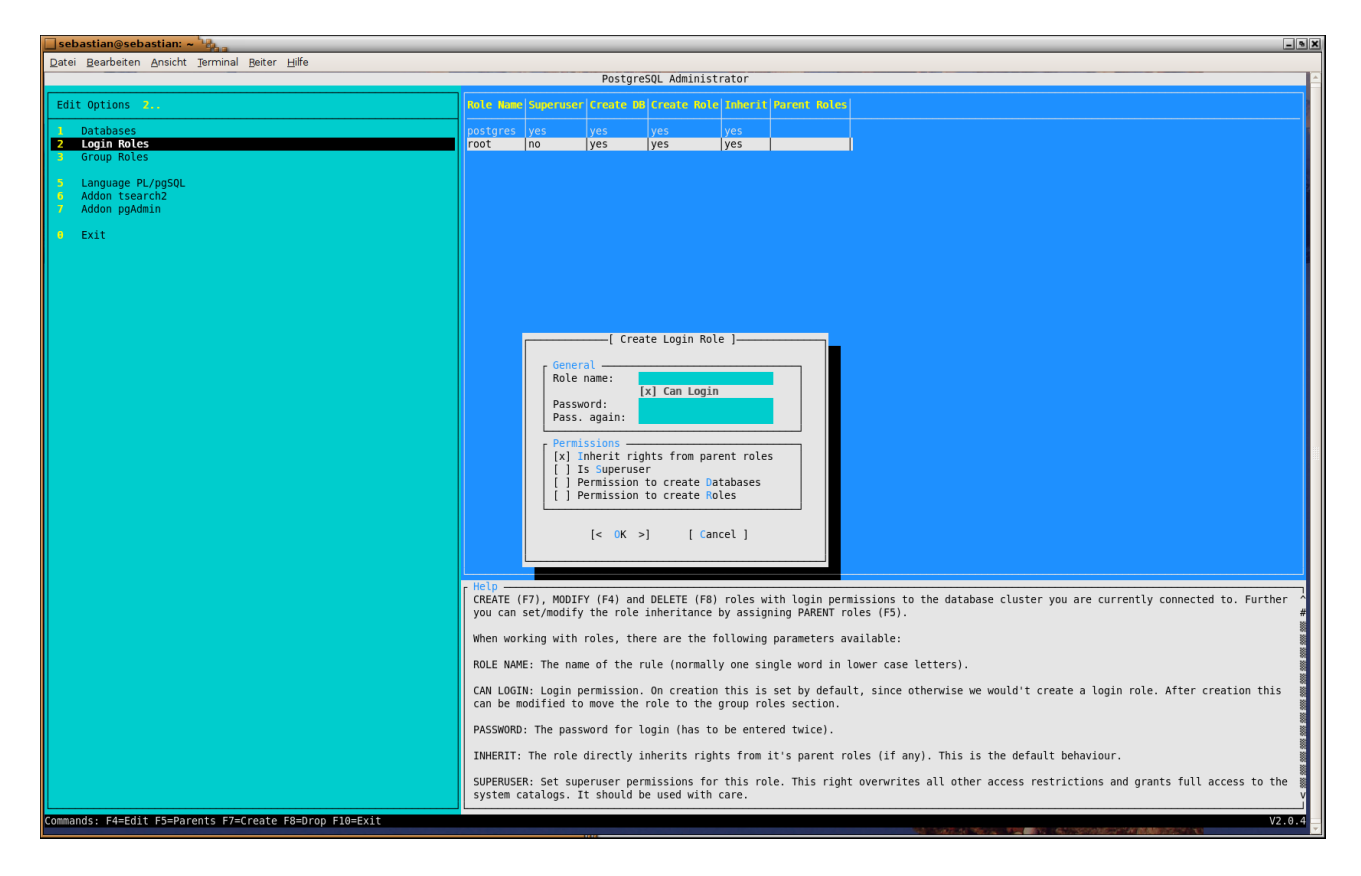

Dann die Datenbank jinzora2 mit dem User root. Zurück auf Edit Option (mit TAB), dort mit den Pfeiltasten auf Database → TAB und F7. F4 druecken, das öffnet das Fenster Create Database. Ihr gebt das ein, was in dem Fenster in dem Bild steht. Das Eingabefenster ist schon ausgefüllt. Mit OK das Fenster schliessen. Mit  $2x$  TAB ins Fenster Edit Options und runter mit den Pfeiltasten auf Exit, Return drücken. Ausloggen.

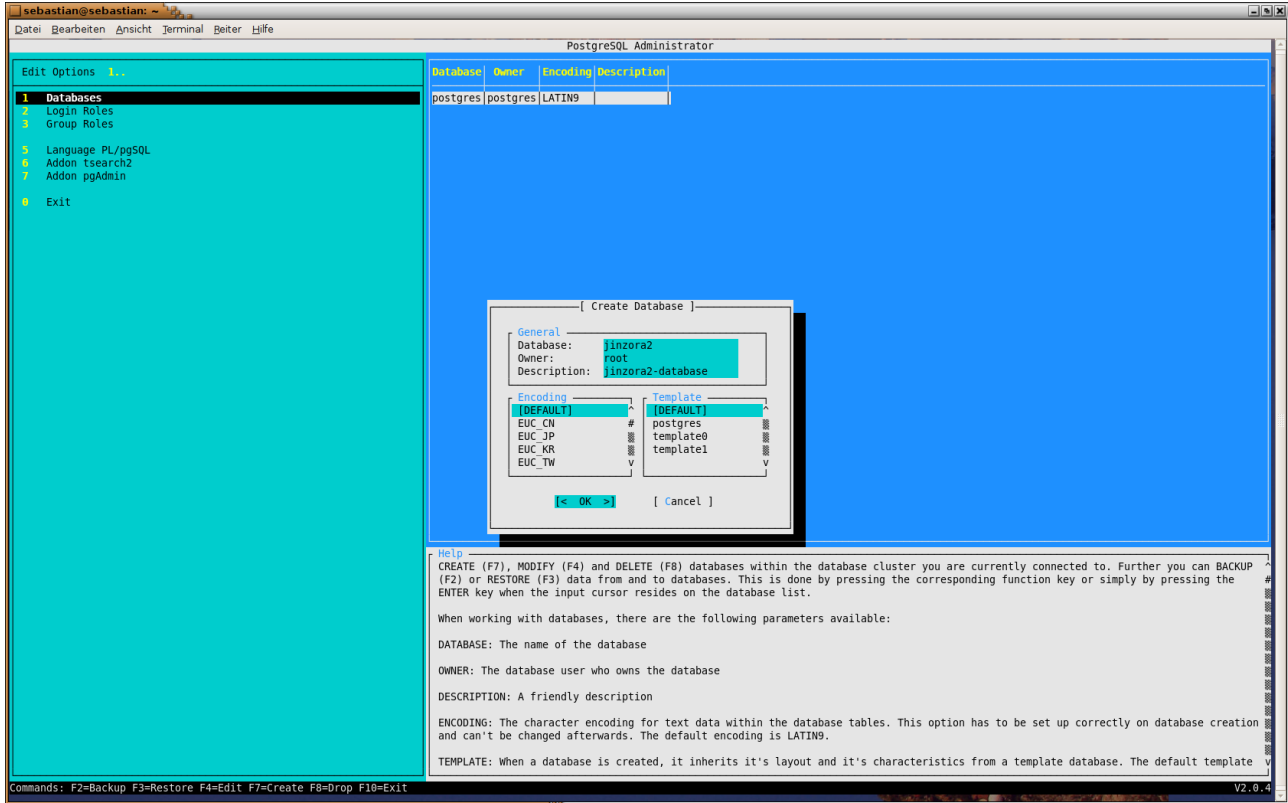

Fertig!

#### **Als root im eisfair Setup:**

Nun logt Ihr Euch als root auf dem eisfair ein.

Wir müssen in dem Verzeichnis, in dem Eure Musikdaten gespeichert sind, die Gruppe ändern, sonst habt Ihr beim importieren der Musikdaten eine Fehlermeldung.

Also mit cd /Verzeichnis-Eurer-Musikdateien z.B. cd /home/

Bei mir cd /home/

Mit  $ls -1$  wird Euer Musikverzeichnis incl. User und Group angezeigt.

Die Ausgabe ist etwa so: drwxr-x--- 29 horst users Der-Name-Eures-Musikverzeichnisses

Dann geben wir ein chgrp -R www-data Der-Name-Eures-Musikverzeichnisses

z.B. chgrp -R www-data jinzora-music

und danach

 $\vert s \vert - \vert$ Dann steht bei Users: www-data, Etwa so: drwxr-x--- 29 horst www-data 4096 Jul 11 19:33 Der-Name-Eures-Musikverzeichnisses Bei mir: drwxr-x--- 29 root www-data 4096 Jul 11 18:33 jinzora-music

Ihr wechselt in das Verzeichnis htdocs cd /var/www/htdocs/ und gebt dann

 wget [http://sourceforge.net/projects/jinzora/files/Jinzora%202.0/Jinzora](http://sourceforge.net/projects/jinzora/files/Jinzora 2.0/Jinzora 2.8/jz280.tar.gz/download) [%202.8/jz280.tar.gz/download](http://sourceforge.net/projects/jinzora/files/Jinzora 2.0/Jinzora 2.8/jz280.tar.gz/download)

Das Jinzora Paket wird nun in das Verzeichnis geladen, in dem Ihr Euch gerade befindet. Also /var/ www/htdocs/. Kontrolliert es [pwd] es gibt das Verzeichnis aus, in dem wir uns befinden. Ich weiss, ich wiederhole das Verzeichnis, aber das ist wichtig.

Nun entpacken wir den Jinzora mit tar: tar -zxvf jz280.tar.gz

Es wird das Verzeichnis vom Jinzora erstellt mit allen Daten. Das heisst nun jinzora2

Achtung!!!! Besitzer und Gruppe www-data, sind für den Webserver wichtig also ändern wir es auch für den iinzora<sub>2</sub>.

Also ändern wir die Gruppe chgrp -R www-data jinzora2

Jetzt ändern wir den Besitzer chown -R www-data jinzora2

ls -l zeigt dann: drwxrwx--- 29 www-data www-data 4096 Jul 11 18:33 jinzora2

Jetzt gehen wir in das jinzora2 Verzeichnis cd /var/www/htdocs/jinzora2/ Hier geben wir

chmod 744 configure.sh ein. Damit wird die Konfigurationsdatei ausführbar.

Nun geben wir

 ./configure.sh ein. Eine längere Ausgabe sagt uns, das wir das Setup vom Jinzora2 starten können.

Wir starten unseren Webbrowser.

Auf unserem Webbrowser geben wir die Serveradresse ein, mit der Ihr Euren eisfair Webserver erreicht und hängt /jinzora2 dran. <http://serveradresse/jinzora2> Nun seht Ihr das Installationsbild vom Jinzora, ab hier zeige ich Euch die Installationsbilder.

# Bild 1 Weiter mit "Proceed to Requirements>>"

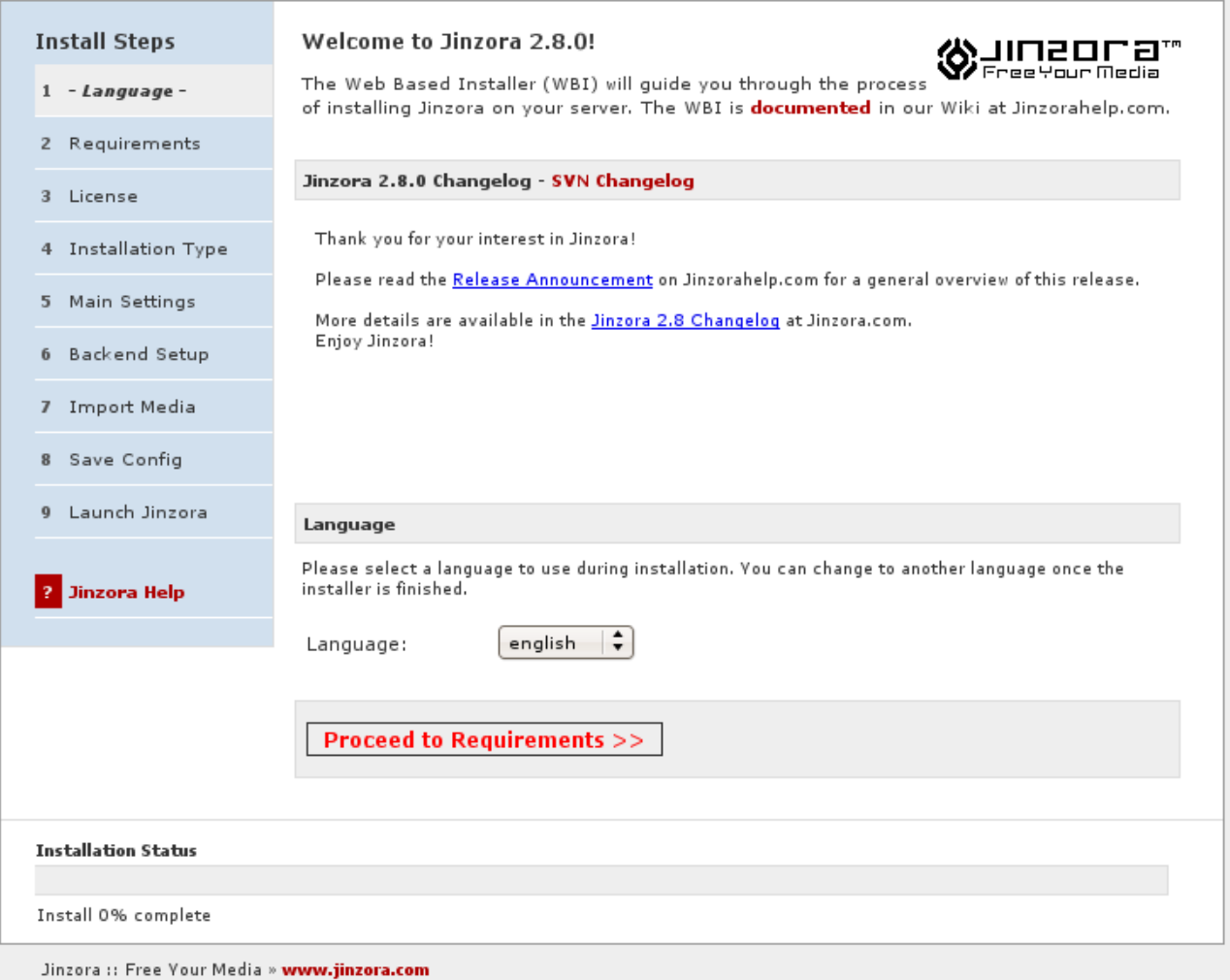

# Bild 2 Hier zeigt er was er gefunden hat. Postgres....

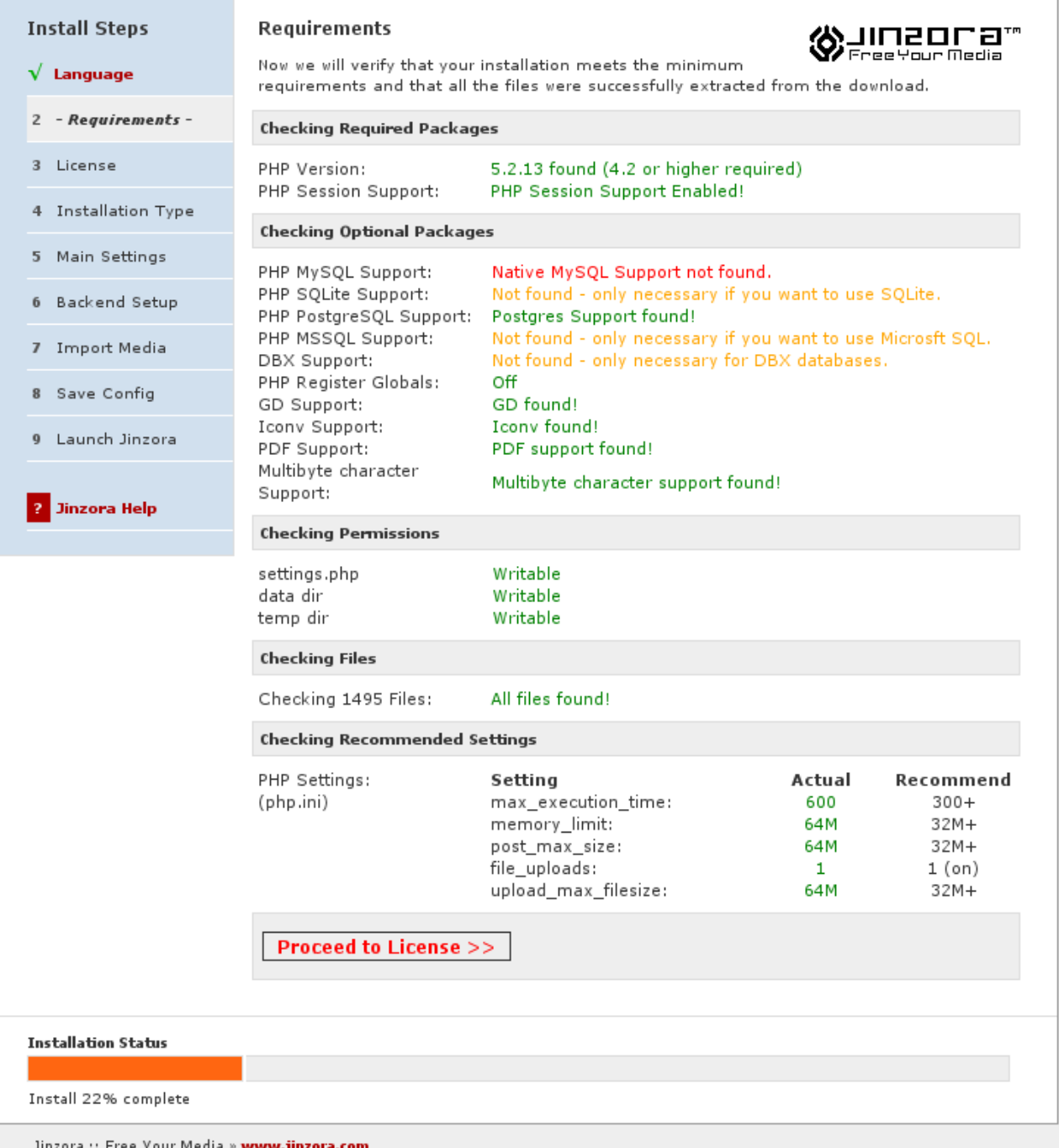

Jinzora :: Free Your Media » **www.jinzora.** 

### Bild 3 Häkchen machen, und weiter

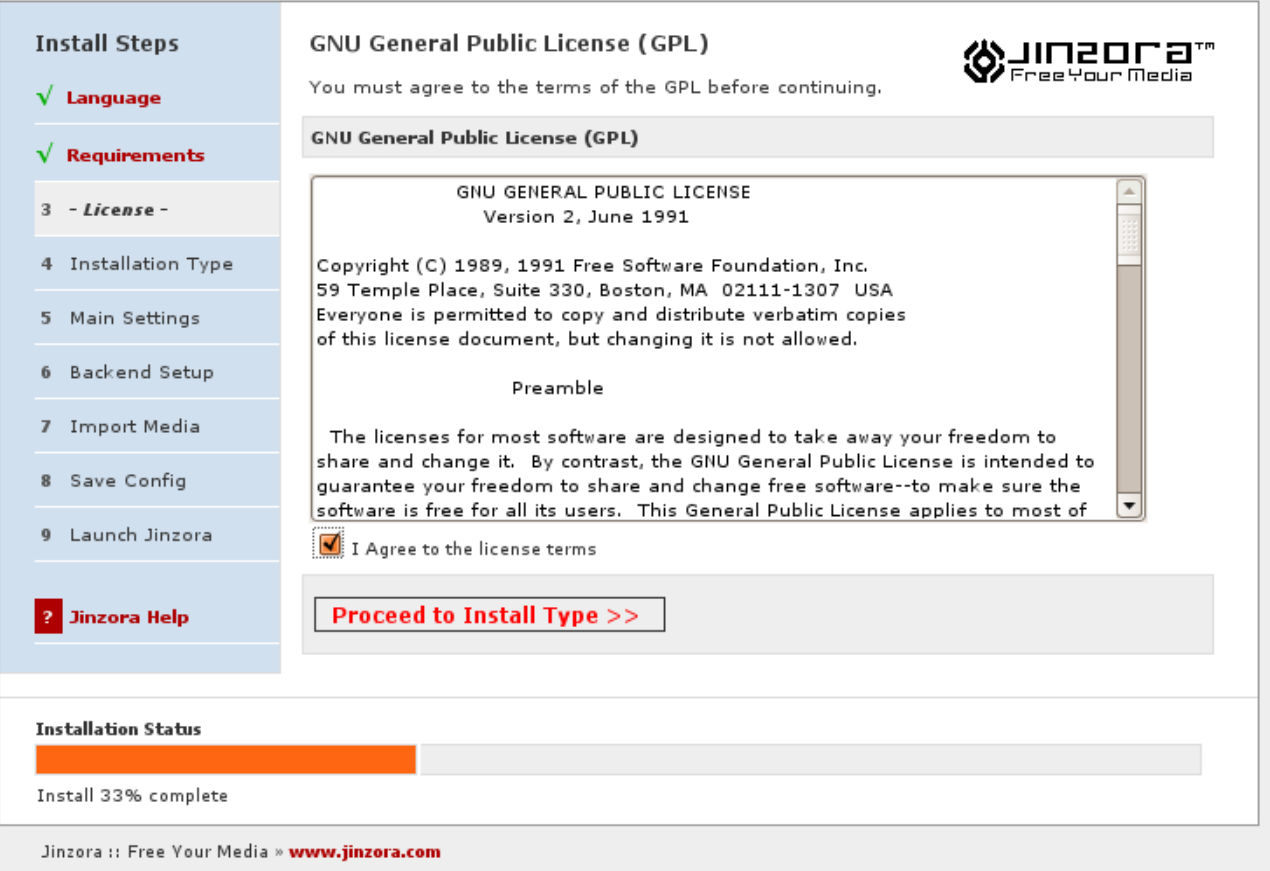

# Bild 4 Standalone und nur Streaming (eisfair ist ein Server)

Ihr könnt den Jinzora einbinden, wie z.B. in Jomla, steht bei Installation Type.

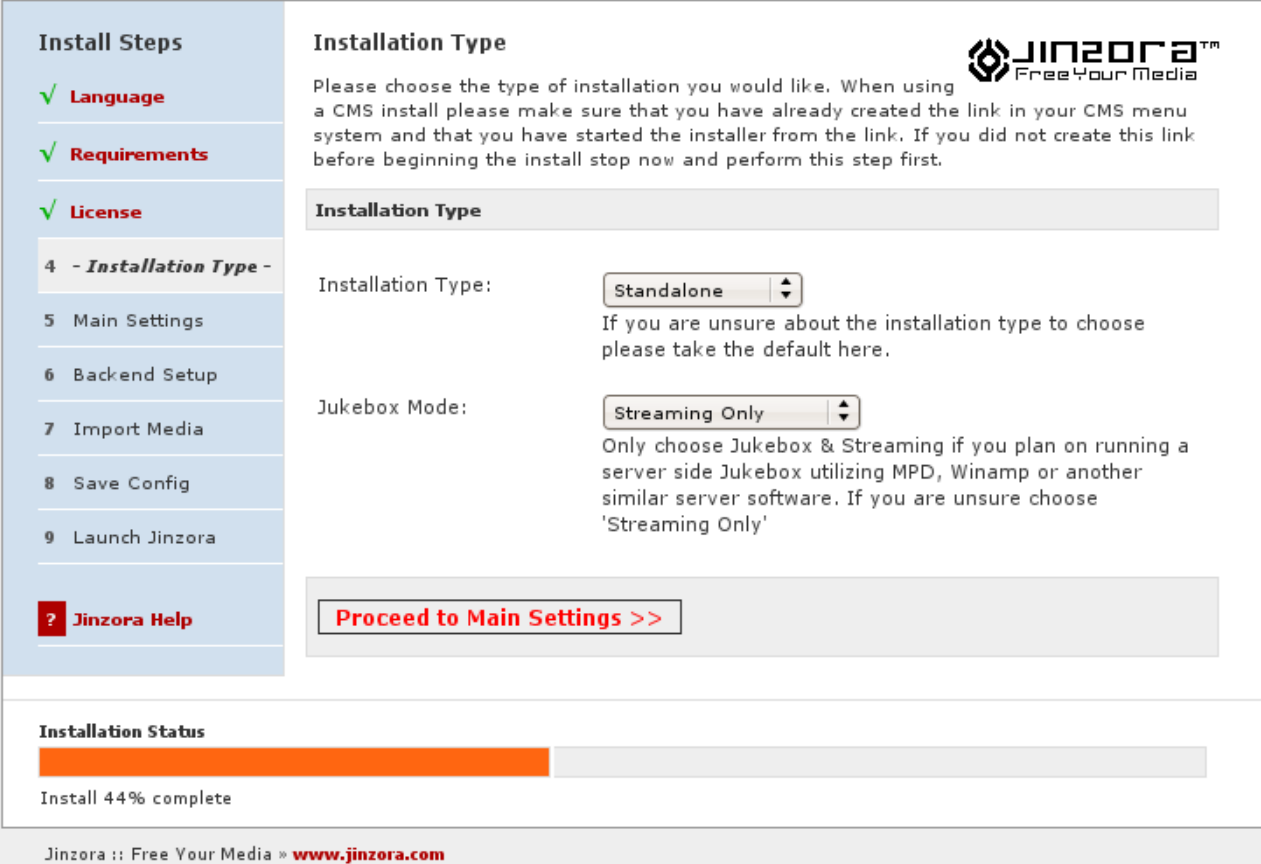

Bild 5

Hier beim admin Euer gewähltes Password eingeben. Mit dem logt Ihr Euch beim Jinzora ein, und verwaltet Ihn, z.B. Benutzer anlegen... und und und. PASSWORT AUFSCHREIBEN!!!!

Frontend wählen, wie auf dem Foto (slick), Ihr könnt es später ändern, wenn Ihr Euch als Admin einloggt.

Habt Ihr Eure Musikdaten auf dem eisfair sortiert, könnt Ihr Filesystem angeben. Ansonsten Tagdata. Aber das erklärt sich, indem Ihr mit der Maus drüber fahrt.

Ich habe Genre gewählt. So habe ich die Uebersicht mit dem Musikstil, aber kann jederzeit auch nach Interpreten oder Titeln suchen, bzw. anzeigen lassen.

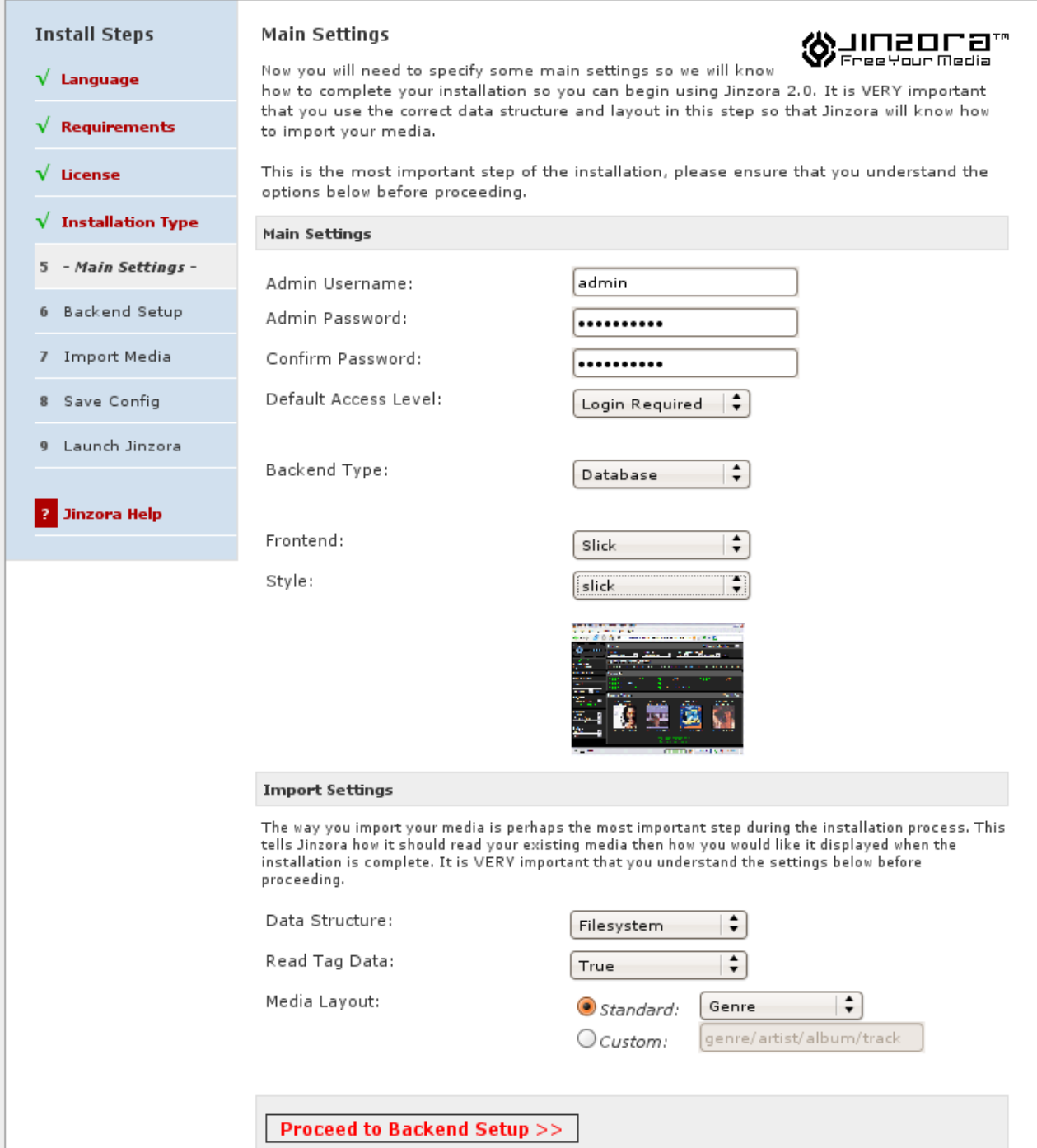

#### Bild 6

 root Passwort jinzora ist identisch mit dem root von Postgres (Mysql). PASSWORT AUFSCHREIBEN!!!!

Ich habe einen Benutzer → root und eine Datenbank → jinzora2 unter Postgres erstellt. Der Besitzer ist root von der erstellten Datenbank → jinzora2. Das muss man machen, denn unter dem eisfair geht es nicht anderst.

ACHTUNG: Geht zur Anleitung ganz oben und erstellt den Benutzer root und die Datenbank jinzora2, wenn Ihr es noch nicht getan habt.

Mit Mysql kann man es sich sparen, oder es auch so machen. Jinzora erstellt selbst eine Datenbank.

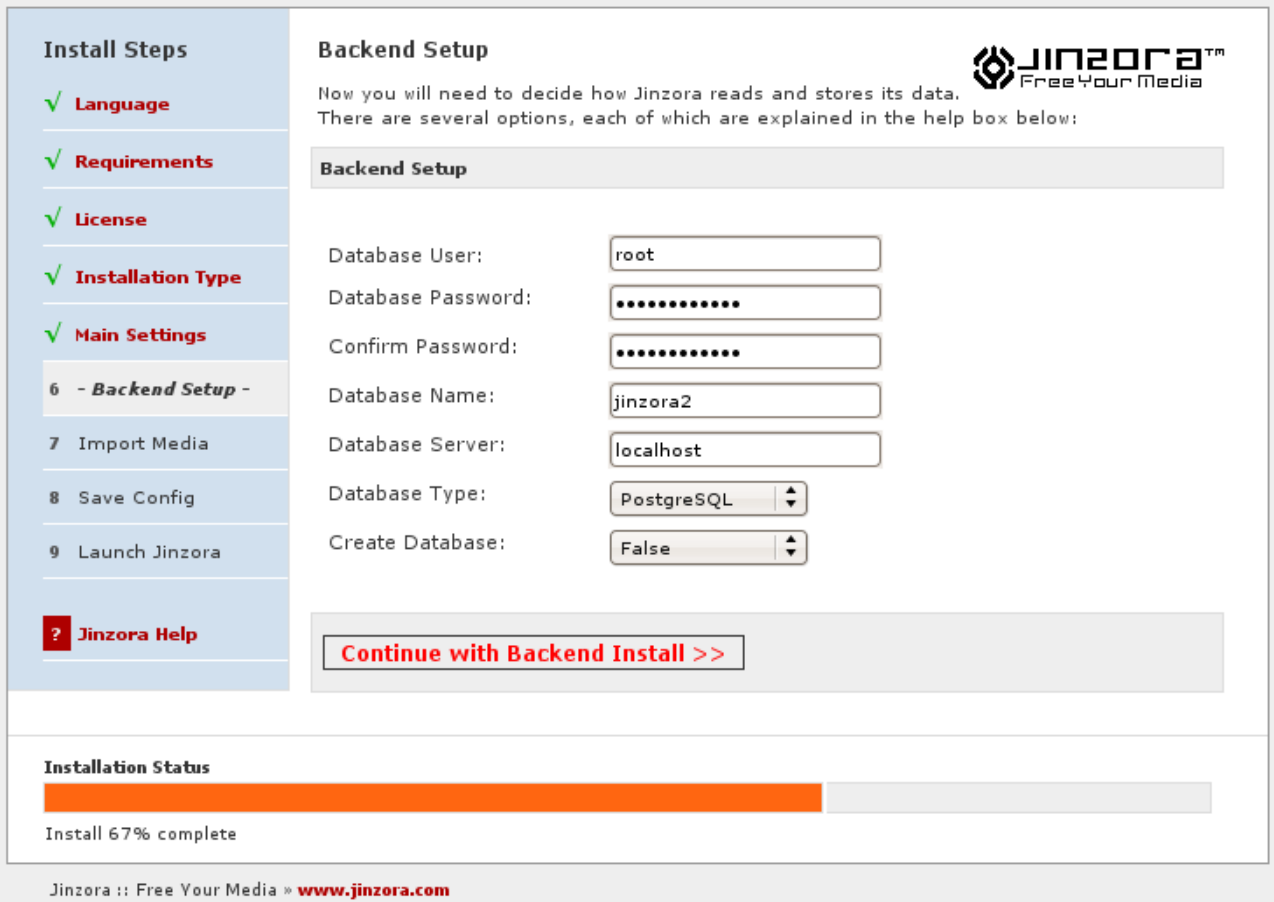

# Bild 7 Die Tabels konnten erstellt werden in der von uns angelegten Datenbank.

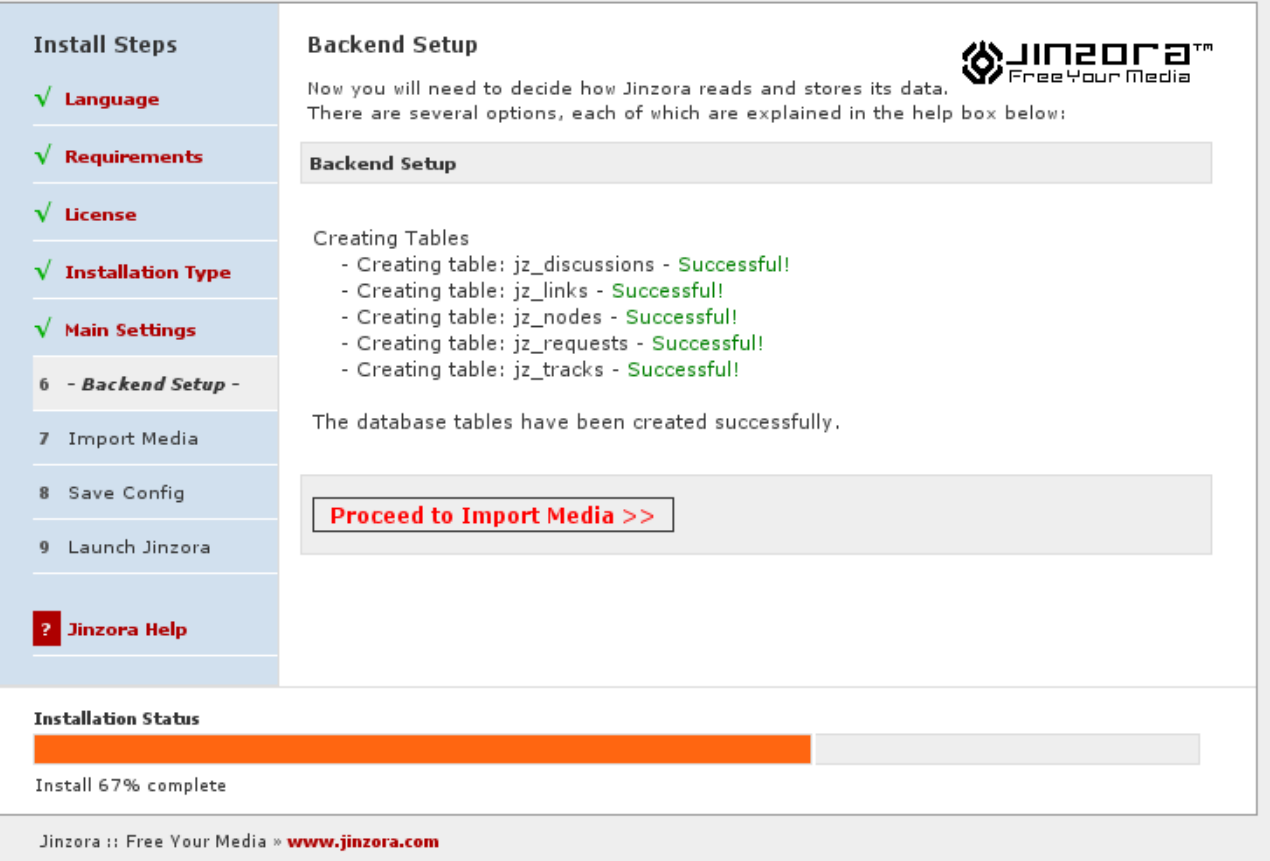

### Bild 8

Sagt alles selbst. Die Musik Importieren. Hier kann es eine Weile dauern, bis die Musikdaten eingelesen wurden.

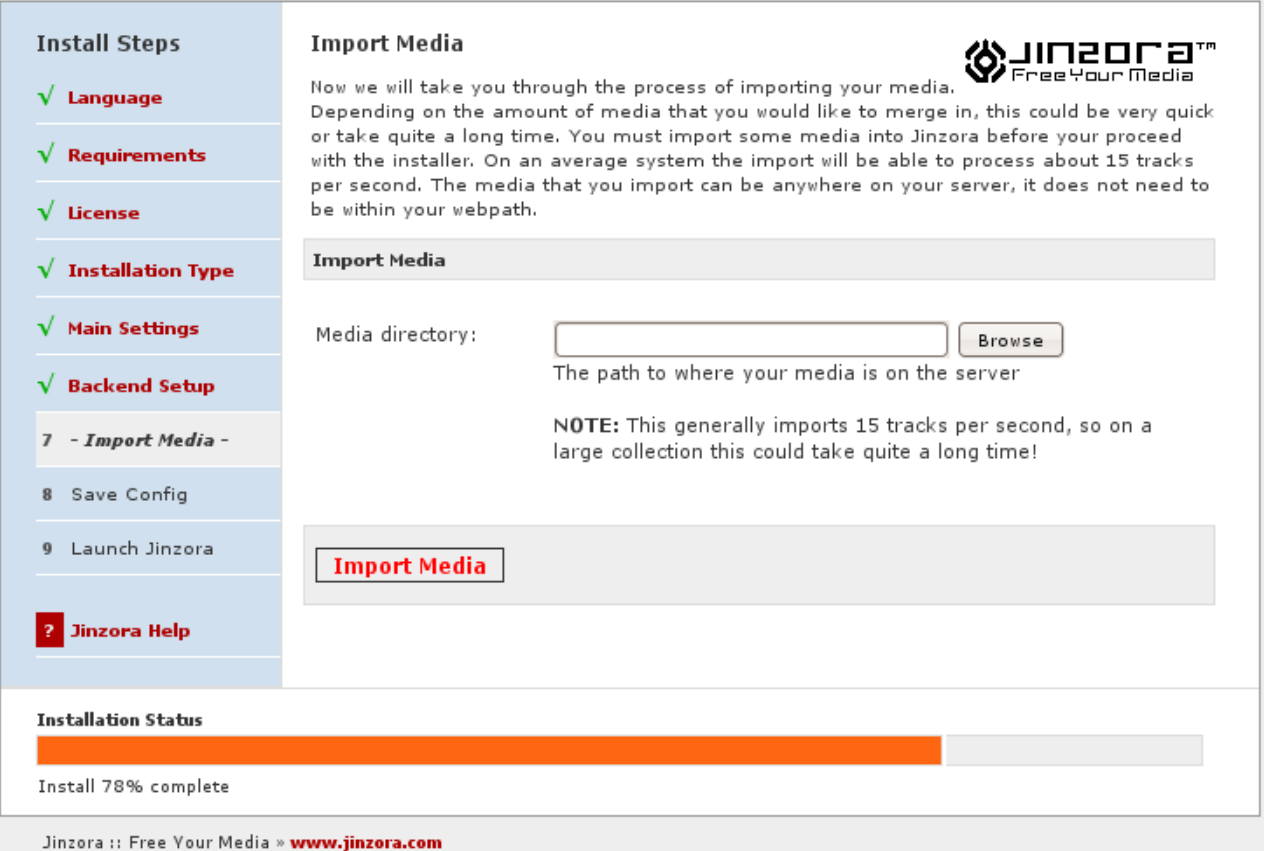

### Bild 9 Das Einlesen war erfolgreich.

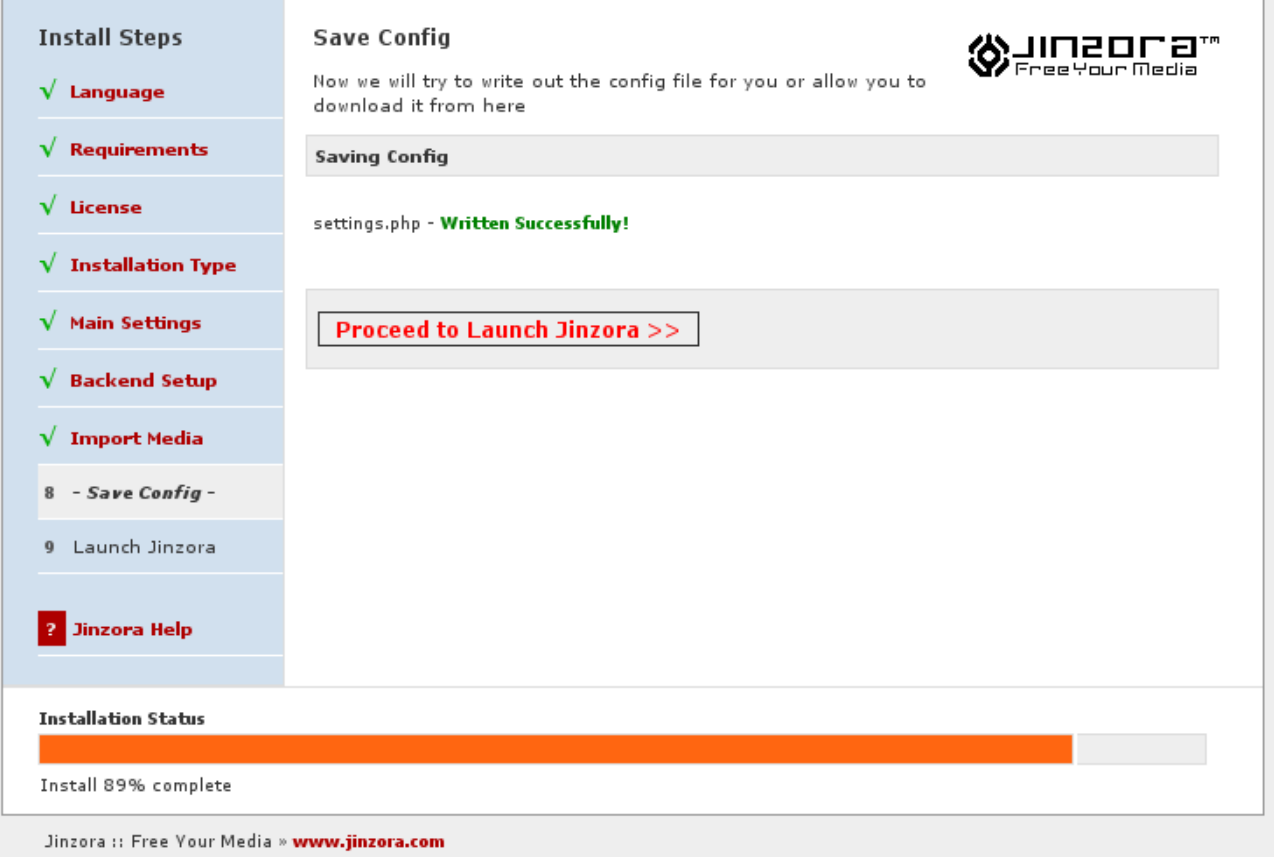

Bild 10 Euer Jinzora.

### Es hat alles geklappt!

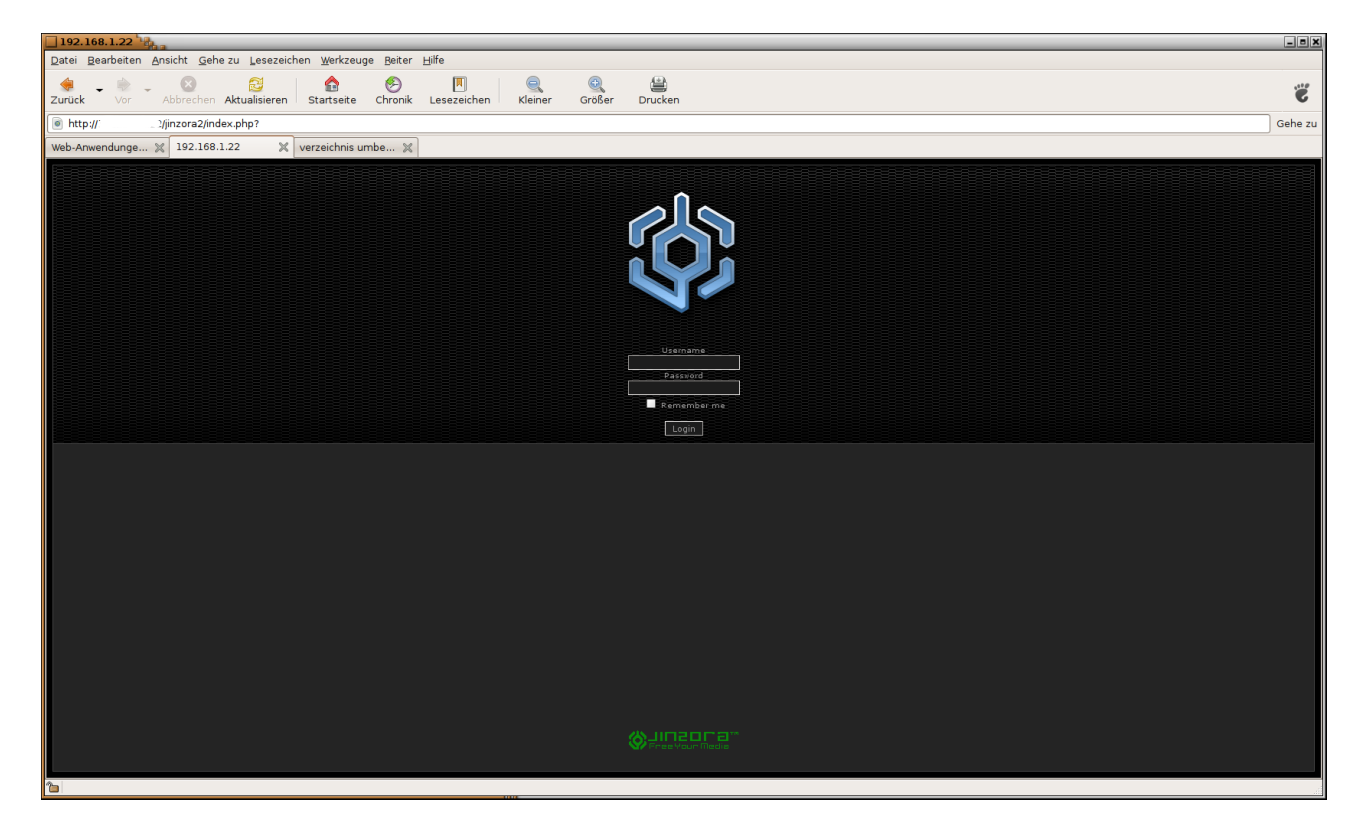

ACHTUNG: Bevor Ihr Euch in Euren Jinzora einloggt : Zum Abschluss nochmal in /var/www/htdocs/jinzora2 wechseln cd /var/www/htdocs/jinzora2

Dort rm -R /var/www/htdocs/jinzora2/install eingeben.

Damit löscht Ihr das Installationsverzeichnis. Ist sicherheitsrelevant, sonst meckert der Jinzora beim Einloggen.

Nun könnt Ihr Euch endlich in Euren Jinzora einloggen, und als root ausloggen.

Erstellt von Sebastian Fischer für eisfair als Dankeschön für den einfachen und doch so mächtigen Server.

Viel Spass